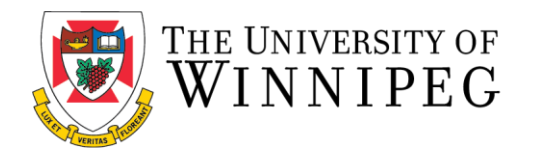

## **How to Log In for the First Time (Student Members)**

The following are step-by-step instructions to log-in to the University of Winnipeg Recreation Services Member Portal. Please have your University of Winnipeg single log-in username ready. The Member Portal allows students to register for programs and intramurals, view facility schedules, and book squash/racquetball/handball courts.

1. To start, open a browser and go to the Member Portal at [https://recreationservices.uwinnipeg.ca.](https://recreationservices.uwinnipeg.ca/) From here, you'll want to select the **Sign In"** option in the upper right corner.

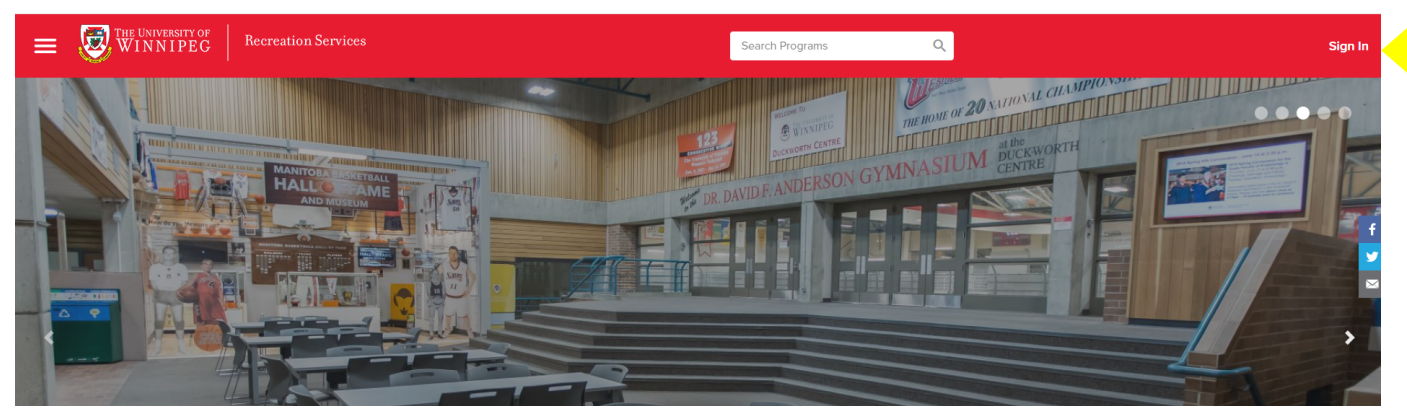

2. Click on **"Sign-In with M365".** Please sign in using your UW Student/WebAdvisor credentials.

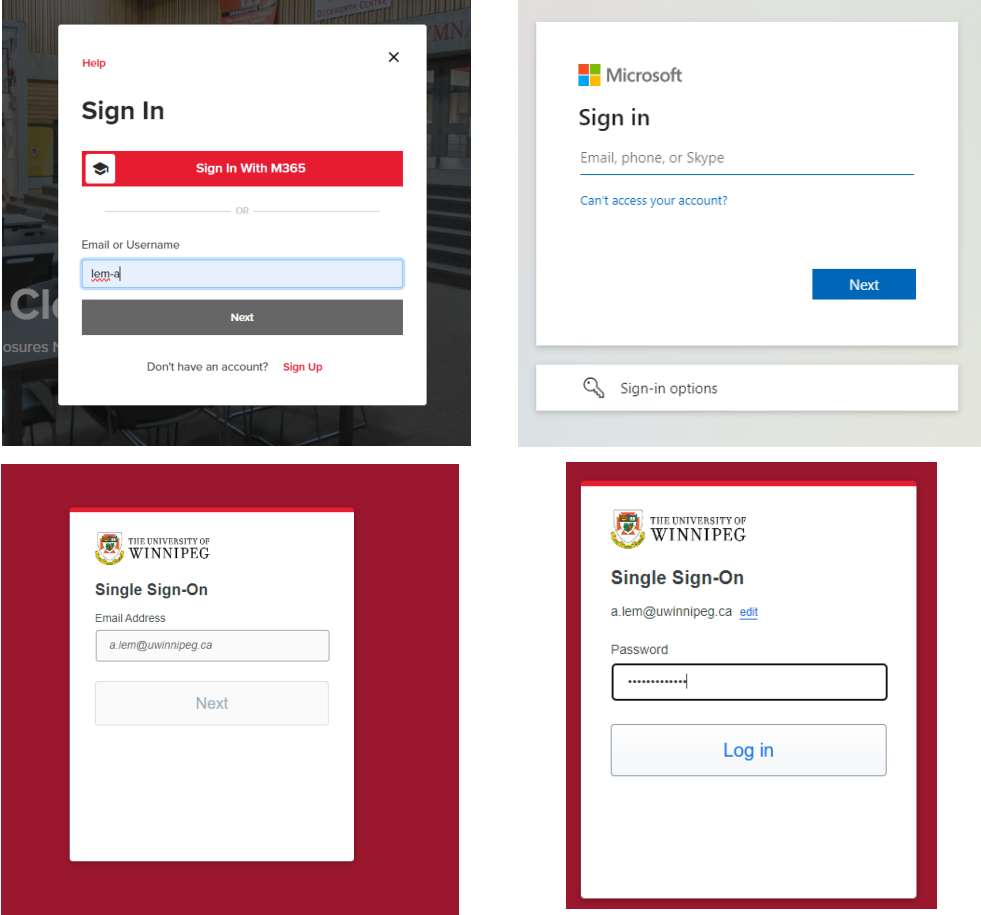

4. Once entering log-in credentials, you will be prompted to approve the log-in via **a Duo Push** on your mobile device.

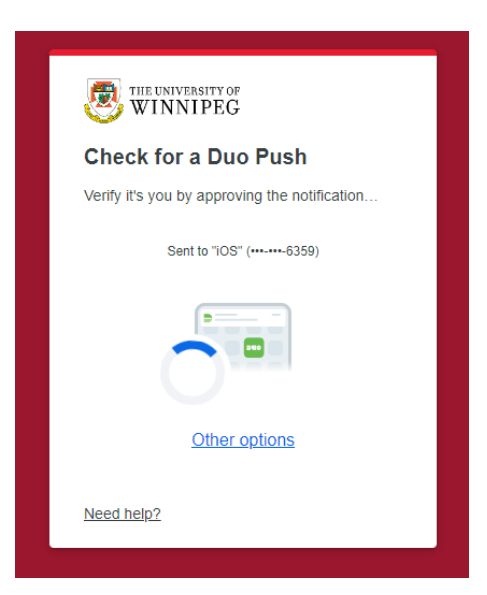

5. Open the **Duo Application** on your mobile device. Click **Approve**.

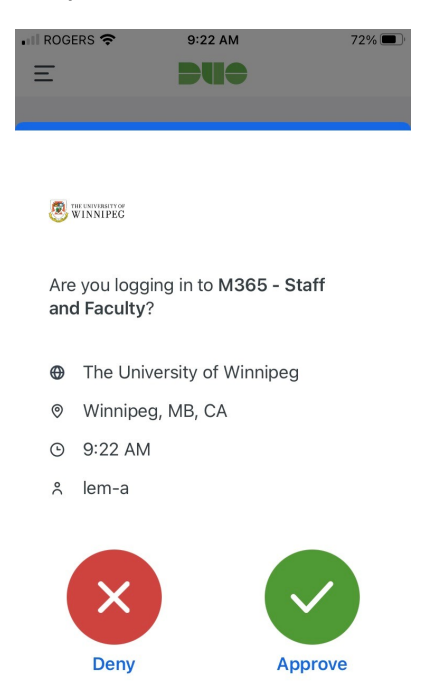

6. You have now logged into the member portal using single-sign on. These credentials can also be used to log into our mobile app.

> *Need assistance with the Recreation Services Member Portal? Contact recreationservices@uwinnipeg.ca*